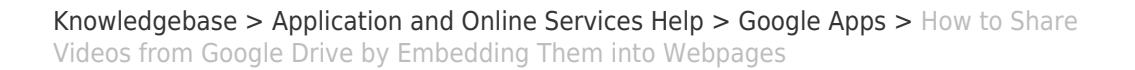

## How to Share Videos from Google Drive by Embedding Them into Webpages

David Raco - 2023-07-07 - [Comments \(0\)](#page--1-0) - [Google Apps](https://support.sou.edu/kb/google-apps)

## Warning

 $\pmb{\times}$ 

SOU uses [Box.com n](https://Box.com)ow for cloud storage. We recommend that all users store data in Box instead of Google Drive. Visit<https://sou.box.com>to get started.

This article will show you how to share videos stored in your SOU Google Drive by embedding them into web pages that you control, such as a [Moodle course pages](https://support.sou.edu/kb/articles/faculty-embed-a-video-link). If you need help with uploading content to Google Drive, contact your [Computing Coordinator](https://support.sou.edu/kb/articles/who-is-my-computing-coordinator).

If you are unfamiliar with Google Drive and want to learn how to manage your files and share them out, you can consult [Google's online support webpage for Google Drive,](https://support.google.com/drive/?hl=en#topic=14940) or you can look through the [handout from the IT Department's Google Drive training class.](https://inside.sou.edu/assets/it/docs/training_handouts/Getting_Started_with_Google_Drive.pdf) Both are helpful resources.

Step 1 - Set up the proper sharing permissions on your video Right-click on the video and select **Share**.

## $\pmb{\times}$

Select the sharing setting that is most appropriate for your content if you are not using copyrighted material.

- The "**On Anyone at Southern Oregon University with the link**" setting makes your content available only after viewers have authenticated with a valid SOU account.
- The "**On Anyone with the link**" setting makes the content available to anyone without a login.

Make sure that the Access setting is set to **Can view** before you click Save. You could change it to "Can comment" if you want to allow that. Do not change it to "Can edit."

 $\pmb{\times}$ 

Step 2 - Open your video and get the embed code

Open your video file by double clicking it or by right-clicking and selecting **Preview**.

 $\pmb{\times}$ 

Your video will open again now in its own window. Find the three vertical dots again in the

top-right corner of this new screen, click on them, and then select **Embed item** from the menu.

 $\pmb{\times}$ 

Step 3 - Paste the embed the code where you want your video to appear

[For embedding videos into Moodle, click here](https://support.sou.edu/kb/articles/384). For all other web platforms, ask your [Computing Coordinator](https://support.sou.edu/kb/articles/who-is-my-computing-coordinator) for guidance.